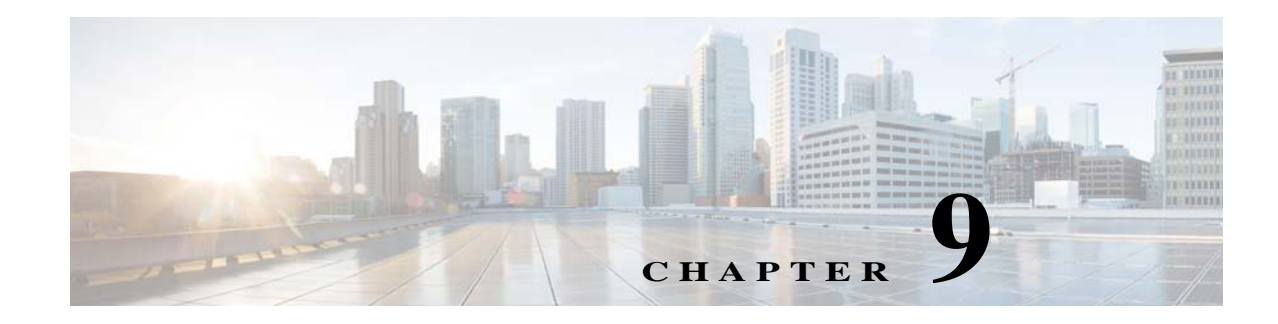

# **Port Profiles**

This chapter describes how to identify and resolve problems with port profiles.

## **Information About Port Profiles**

Port profiles are used to configure interfaces. A port profile can be assigned to multiple interfaces which gives them all the same configuration. Changes to the port profile are propagated automatically to the configuration of any interface that is assigned to it.

In the Microsoft Hyper-V Server, a port profile is represented as a port group. The vEthernet or Ethernet interfaces are assigned in the Microsoft SCVMM server to a port profile to do the following:

- **•** Define the port configuration by policy.
- **•** Apply a single policy across a large number of ports.
- **•** Support both vEthernet and Ethernet ports.

Port profiles can be assigned by the server administrator to physical ports (a VMNIC or a PNIC). Port profiles that are configured as vEthernet can be assigned only to a vNIC port while port profiles that are configured as Ethernet can be assigned only to physical adapters.

**Note** While a manual interface configuration overrides that of the port profile, it is not recommended. A manual interface configuration is used only, for example, to quickly test a change or allow a port to be disabled without having to change the inherited port profile.

For more information about assigning port profiles to physical or virtual ports, see *Cisco Nexus 1000V for Microsoft Hyper-V Port Profile Configuration Guide*.

To verify that the profiles are assigned as expected to physical or virtual ports, use these **show** commands:

- **• show port-profile virtual usage**
- **• show running-config interface** *interface-id*

To verify port profile inheritance, enter this command:

**• show running-config interface** *interface-id*

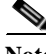

**Note** Inherited port profiles cannot be changed or removed from an interface from the Cisco Nexus 1000V CLI. This process can be done from the Microsoft SCVMM server.

 $\mathbf I$ 

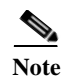

**Note** Inherited port profiles are automatically configured by the Cisco Nexus 1000V when the ports are attached on the hosts. This process occurs when the Microsoft Hyper-V port GUID that is assigned by the system administrator is matched with the port profile that created it.

For detailed information about port profiles, see the *Cisco Nexus 1000V for Microsoft Hyper-V Port Profile Configuration Guide.*

## **Problems with Port Profiles**

The following are symptoms, possible causes, and solutions for problems with port profiles.

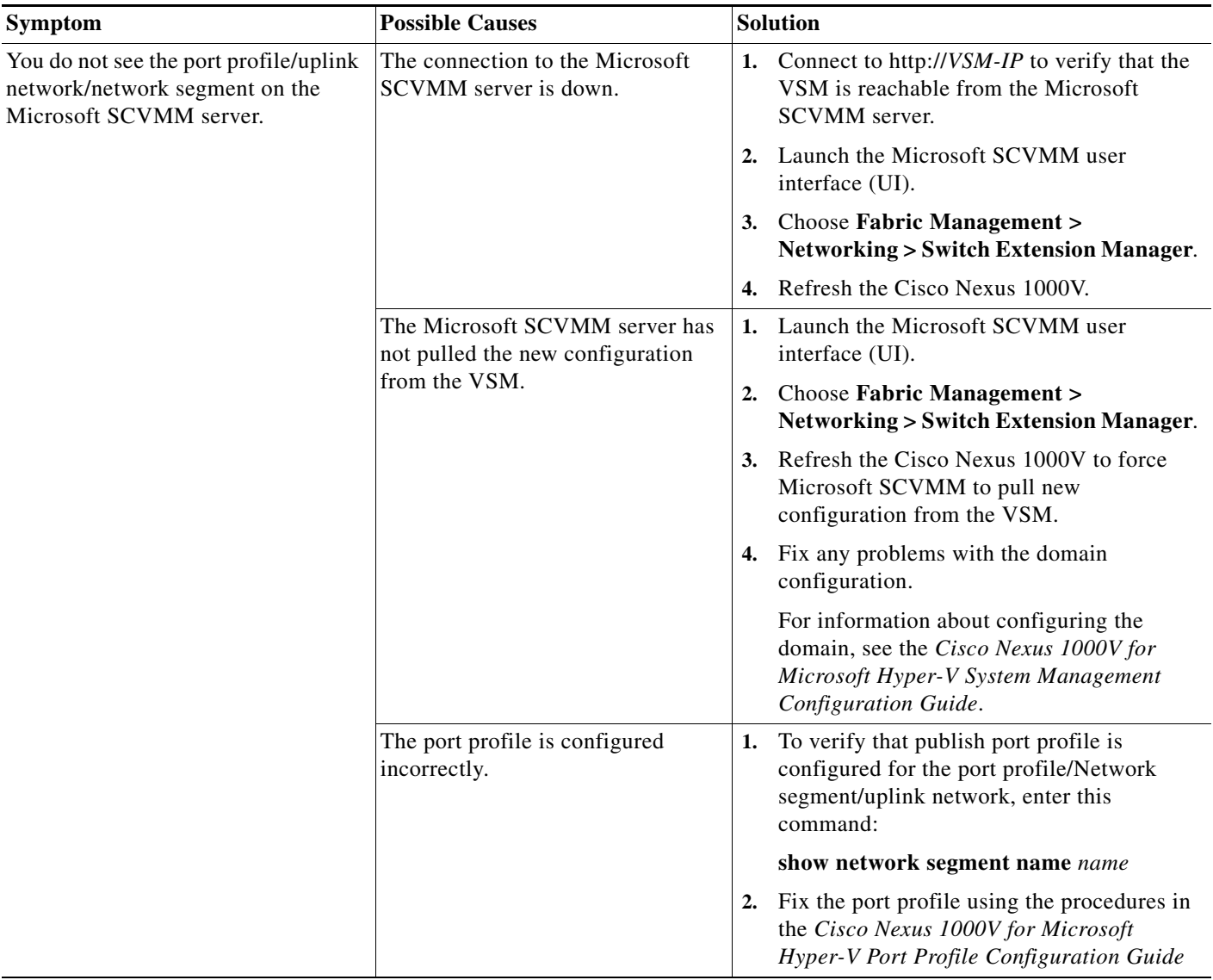

 $\mathbf{I}$ 

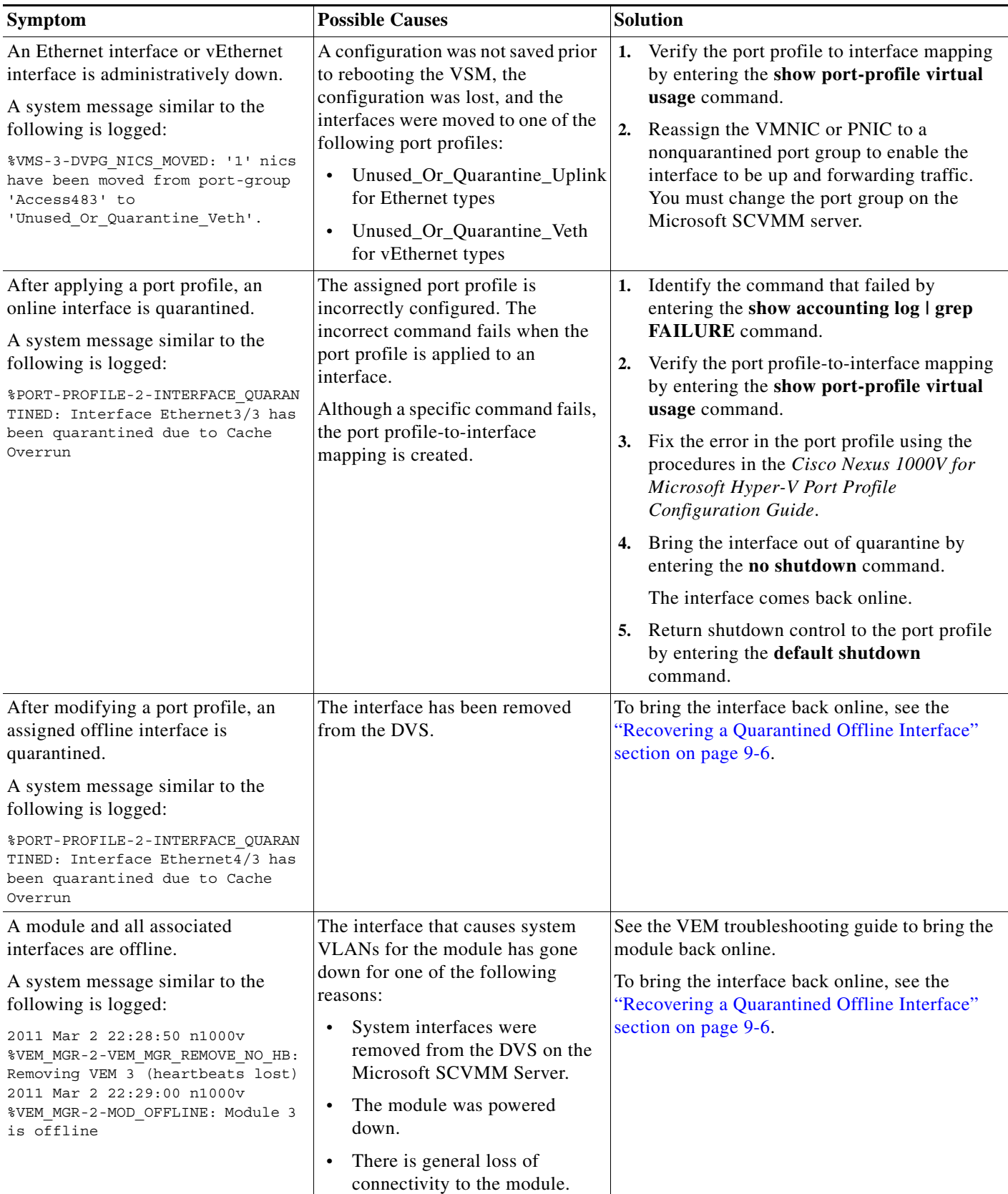

 $\mathsf I$ 

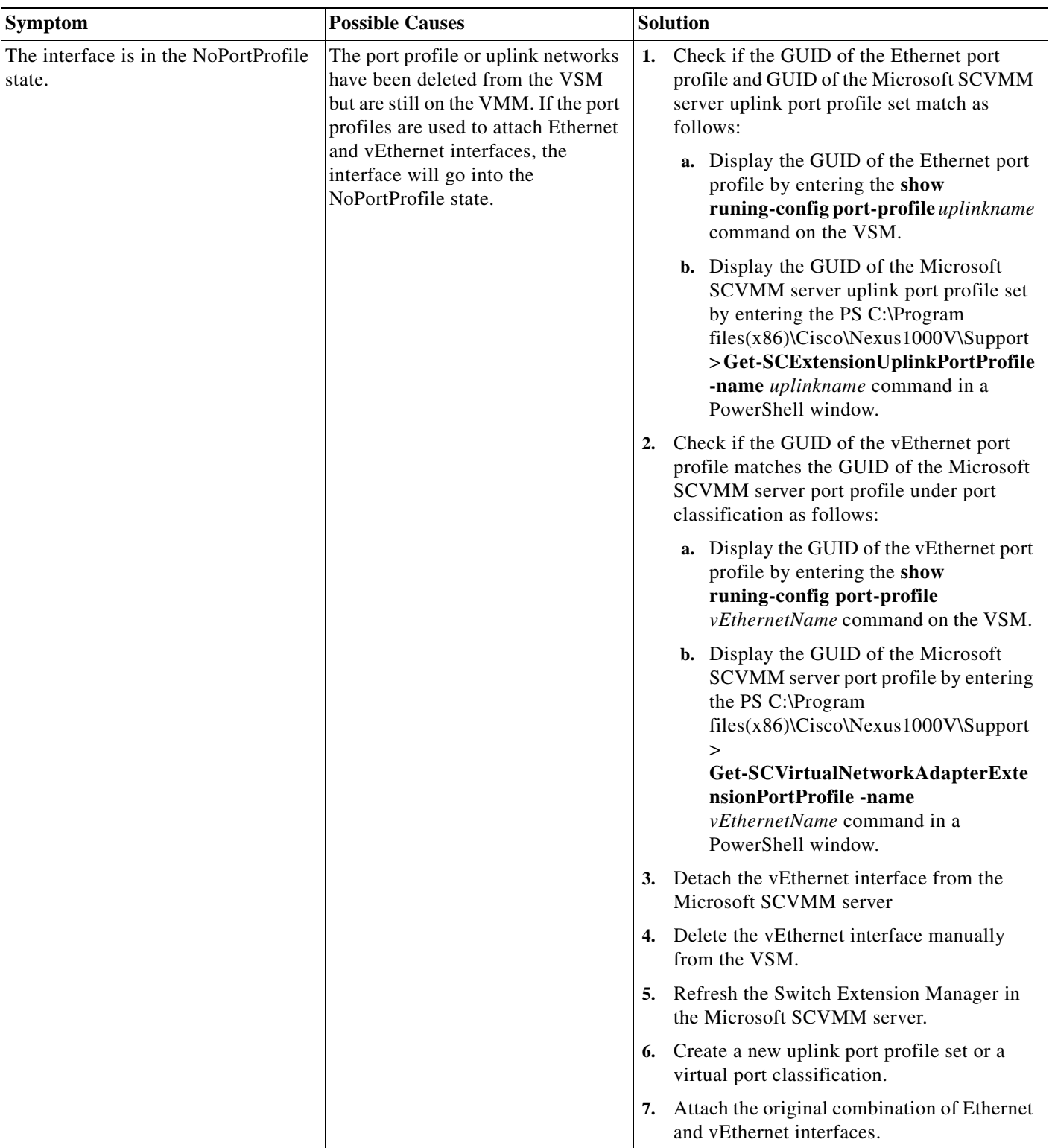

 $\blacksquare$ 

 $\Gamma$ 

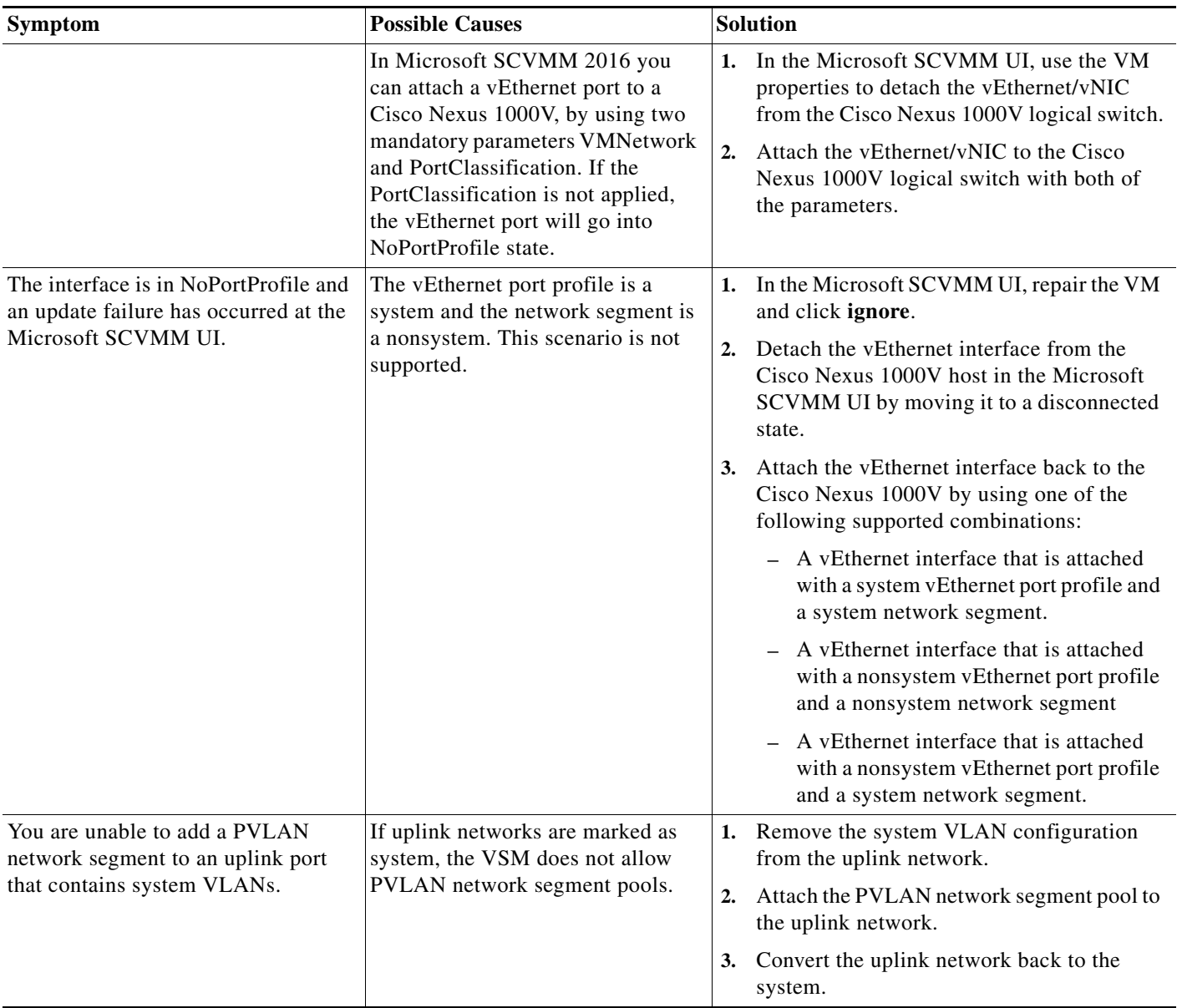

 $\mathsf I$ 

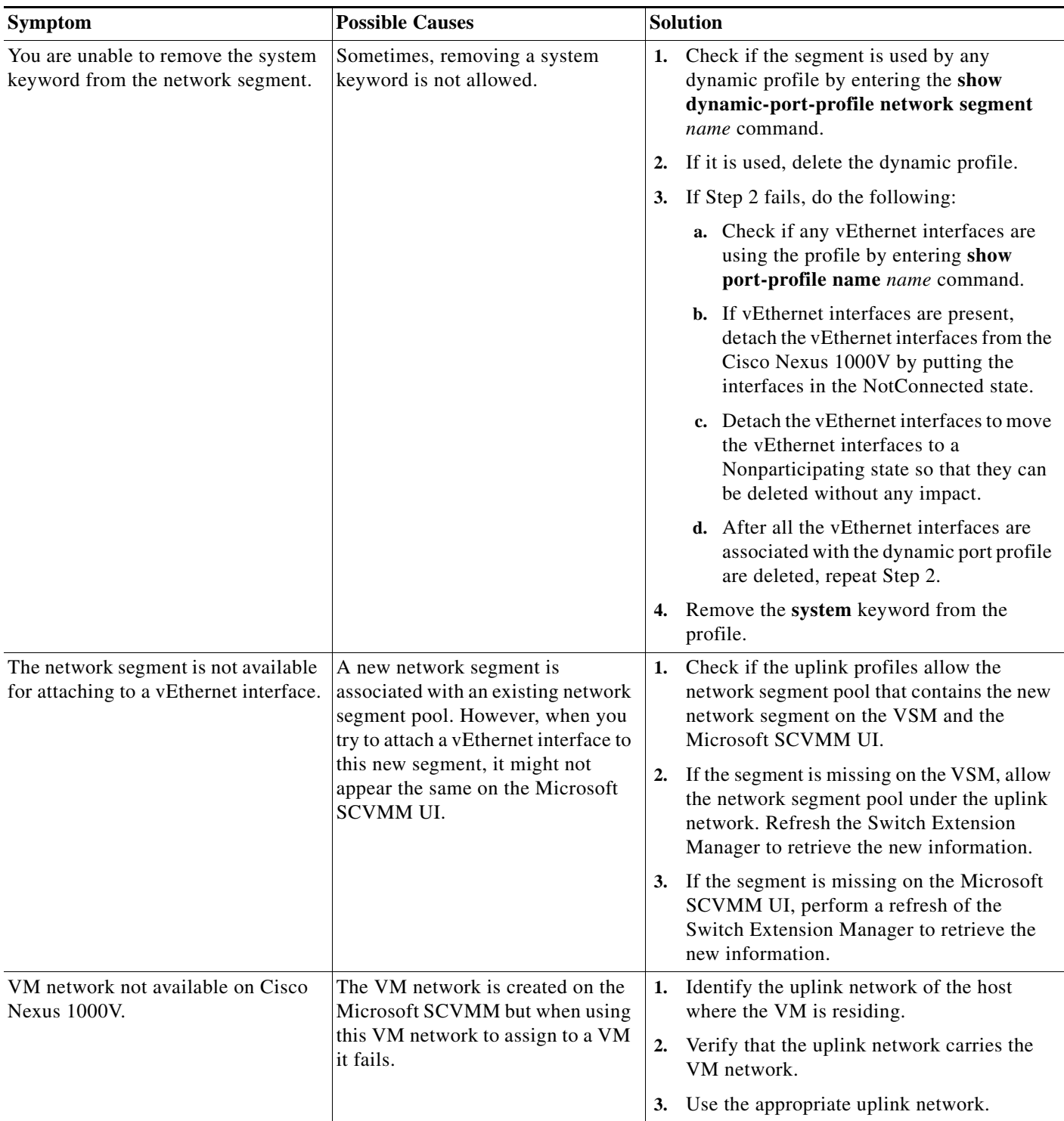

# <span id="page-5-0"></span>**Recovering a Quarantined Offline Interface**

You can recover and bring online an interface that is offline and has been quarantined.

## **BEFORE YOU BEGIN**

**•** Log in to the CLI in EXEC mode.

## **DETAILED STEPS**

- **Step 1** Verify that the interface is quarantined. The interface appears in the **show** command output.
- **Step 2** On the Microsoft SCVMM server, add or associate the PNIC to a port profile (either the original port profile or a different port profile).

The interface comes back online.

- **Step 3** Verify that the interface has come back online by entering the **show interface brief** command.
- **Step 4** Verify the port profile-to-interface mapping by entering the **show port-profile virtual usage** command.
- **Step 5** Verify the interface has come out of quarantine automatically. The interface should no longer appear in the **show** command output.
- **Step 6** Return shutdown control to the port profile by entering the **default shutdown** command.

## **Verifying the Maximum Number of Ports**

The validation for the maximum number of ports is carried out by the Microsoft SCVMM only during the following two scenarios:

- **•** When a new VM is deployed from the Microsoft SCVMM.
- **•** When an existing VM is moved or migrated live.

Maximum ports are classified in two categories

- **•** Per port profile with a default value of 32 and a maximum of 1024.
- **•** Per host or VEM with a value of 216 on the Hyper-V.

## **Verifying Maximum Number of Ports on a Logical Switch**

**Step 1** Launch the Microsoft SCVMM UI to view the maximum ports on a logical switch.

**Step 2** Choose **Fabric > Switch Extension Manager > Properties > Extensions**.

## **Verifying the Maximum Number of Ports on a Virtual Port Profile**

**Step 1** On the VSM, verify the maximum numbe of ports on the virtual port profile by entering the **show port-profile name** *virtual\_port\_profile\_name* command.

n1000v(config)# **show port-profile name veth-policy** port-profile veth-policy

```
type: Vethernet
description:
status: enabled
max-ports: 32
min-ports: 1
inherit:
config attributes:
no shutdown
evaluated config attributes:
no shutdown
assigned interfaces:
port-group: new
system vlans: none
capability l3control: no
capability iscsi-multipath: no
capability vxlan: no
capability l3-vn-service: no
port-profile role: none
port-binding: static
```
## **Verifying the Maximum Number of Ports of a vEthernet Interface on the Microsoft SCVMM**

- **Step 1** Launch a PowerShell window to view the maximum ports of the vEthernet port profile on the Microsoft SCVMM.
- **Step 2** In the PowerShell window, enter this command.:

PS C:\> **Get-SCVirtualNetworkAdapterExtensionPortProfile -Name** *vEthernet\_port\_profile*

## **Port Profile Logs**

To enable and collect detailed logs for port profiles, enter these commands:

- **• debug port-profile trace**
- **• debug port-profile error**
- **• debug port-profile all**
- **• debug msp all**
- **• debug nsmgr trace**

After enabling the debug log, the results of any subsequent port profile configuration are captured in the log file.

## **Port Profile Troubleshooting Commands**

You can use the commands in this section to troubleshoot problems related to port profiles.

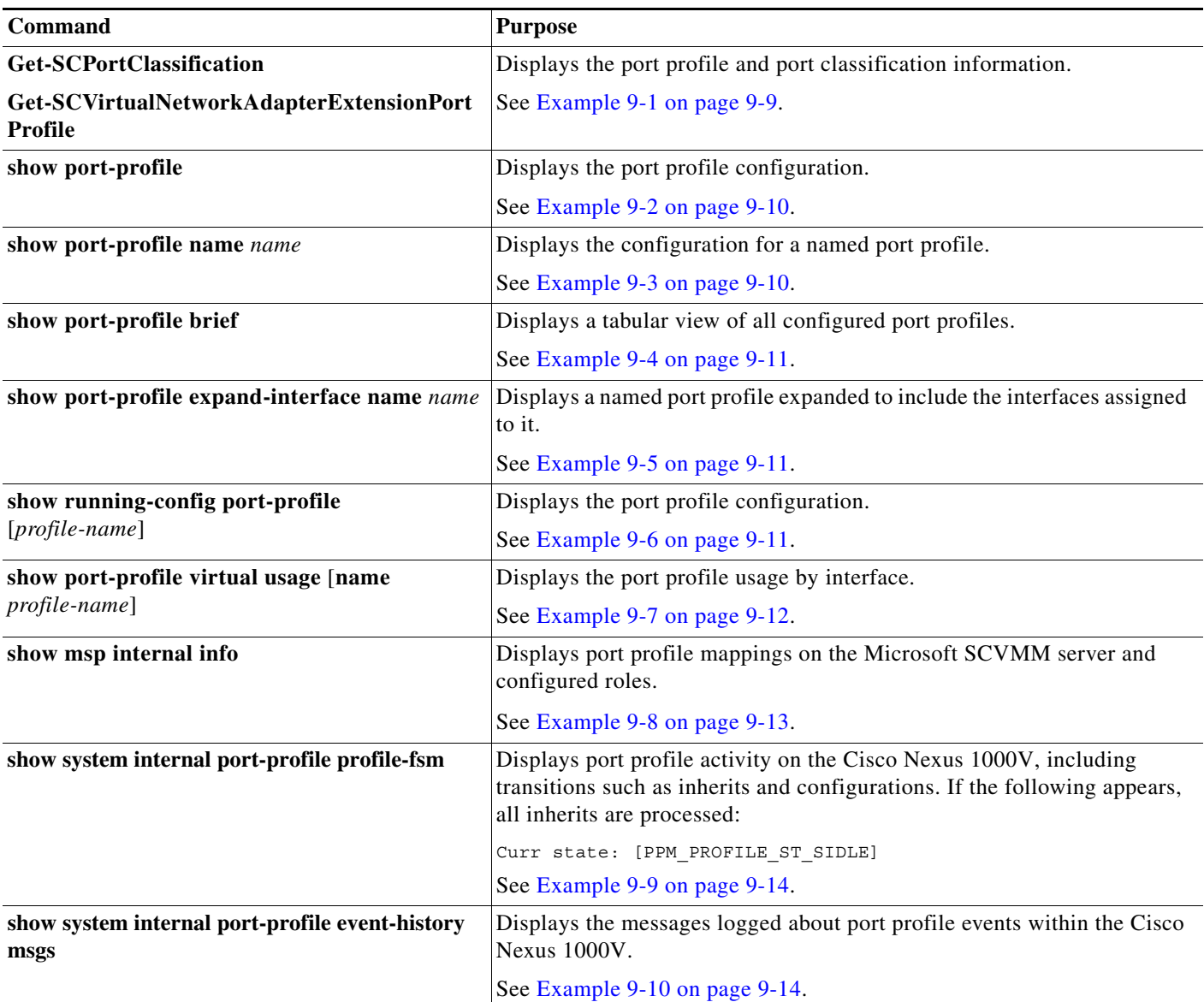

For detailed information about **show** command output, see the *Cisco Nexus 1000V for Microsoft Hyper-V Command Reference Guide*.

## **EXAMPLES**

 $\Gamma$ 

## <span id="page-8-0"></span>*Example 9-1 Get-SCPortClassification Command*

PS C:\Users\Administrator.HyperV> **Get-SCPortClassification**

Name : NexusNoRestrict-2

```
Description
ServerConnection : Microsoft.SystemCenter.VirtualMachineManager.Remoting.ServerConnection
ID : 9f8819c1-8b53-42bd-a6fd-0173804e3194
IsViewOnly : False
ObjectType : PortClassification
MarkedForDeletion : False
IsFullyCached : True
PS C:\Users\Administrator.HYPERV> Get-SCVirtualNetworkAdapterExtensionPortProfile
Name : NoRest-unicast-norest
ExternalId : 308ad66b-7c42-4067-90af-13f7a6e59afe
NetworkEntityAccessType : ExternallyManaged
VirtualSwitchExtension : n1kv-test
Tags : \{\}AllowedVNicType : Both
MaxNumberOfPorts : 32
MaxNumberOfPortsPerHost : 216
ProfileData : 0
ServerConnection : 
Microsoft.SystemCenter.VirtualMachineManager.Remoting.ServerConnection
ID : 8934a01c-0cb7-4ee2-ae9d-21ff5b26568f
IsViewOnly : False
ObjectType : VirtualSwitchExtensionVirtualPortProfile
MarkedForDeletion : False
IsFullyCached : True
```

```
Example 9-2 show port-profile name new Command
```
n1000v# **show port-profile name new**

```
port-profile new
type: Vethernet
description:
status: enabled
max-ports: 32
min-ports: 1
inherit:
config attributes:
no shutdown
evaluated config attributes:
no shutdown
assigned interfaces:
port-group: new
system vlans: none
capability l3control: no
capability iscsi-multipath: no
capability vxlan: no
capability l3-vn-service: no
port-profile role: none
port-binding: static
```
### <span id="page-9-1"></span>*Example 9-3 show port-profile name Command*

```
n1000v# show port-profile name vEthProfile3
port-profile vEthProfile3
   description:
   type: vethernet
   status: disabled
```
 $\mathbf I$ 

```
 capability l3control: no
   pinning control-vlan: -
   pinning packet-vlan: -
   system vlans: none
   port-group:
   max ports: 32
   inherit:
   config attributes:
     channel-group auto mode on sub-group manual
   evaluated config attributes:
     channel-group auto mode on sub-group manual
   assigned interfaces:
n1000v#
```
### <span id="page-10-0"></span>*Example 9-4 show port-profile brief Command*

```
n1000v# show port-profile brief
--------------------------------------------------------------------------------
Port Profile Profile Conf Eval Assigned Child
Profile Type State Items Items Intfs Profs
--------------------------------------------------------------------------------
LACP Ethernet 1 2 2 0 2
LACP PIN Ethernet 1 4 5 4 0
MAC Ethernet 1 2 2 0 1
MAC PIN Ethernet 1 4 5 7 0
MAC_PIN_343 Ethernet 1 2 4 1 0
NSM template segmentation Vethernet 1 1 1 0 0
NSM_template_vlan Vethernet 1 1 1 0 0
basic Vethernet 1 1 1 0 0
default Vethernet 1 1 1 0 0
dynpp_a7ab47ce-07c3-4fc8-ae74-321a10818199_76604d2a-f62e-40a4-85d1-0ccad8d1c9c0
Vethernet 1 2 3 0 0
dynpp_a7ab47ce-07c3-4fc8-ae74-321a10818199_aa914386-bf85-48e6-98ca-541a764e7580
Vethernet 1 2 3 2 0
dynpp_a7ab47ce-07c3-4fc8-ae74-321a10818199_b4490e62-57c2-4c3d-81f9-99ca0b6a6a82
Vethernet 1 2 3 8 0
new Vethernet 1 1 1 0 3
system Vethernet 1 1 1 0 0
uplink network default policy Ethernet 1 1 1 0 0
--------------------------------------------------------------------------------
Profile Assigned Total Sys Parent Child UsedBy
Type Intfs Prfls Prfls Prfls Prfls Prfls
                                                --------------------------------------------------------------------------------
Vethernet 10 9 1 8 3 2
Ethernet 12 6 0 4 3 3 
n1000v#
```
### <span id="page-10-1"></span>*Example 9-5 show port-profile expand-interface name UplinkProfile1 Command*

```
n1000v# show port-profile expand-interface name UplinkProfile1
port-profile EthProfile1
Ethernet2/2
     switchport mode trunk
     switchport trunk allowed vlan 110-119
     no shutdown
n1000v#
```
## <span id="page-10-2"></span>*Example 9-6 show running-config port-profile Command*

```
n1000v# show running-config port-profile
!Command: show running-config port-profile
```
!Time: Sun Mar 17 13:17:03 2013 version 5.2(1)SM1(5.1) port-profile default max-ports 32 port-profile type vethernet NSM\_template\_vlan no shutdown guid 100b8834-85a7-4a9f-a942-83b8218b4fc1 description NSM default port-profile for VLAN networks. Do not delete. state enabled port-profile type vethernet NSM\_template\_segmentation no shutdown guid aee2046c-eb9d-4018-bae7-e1000f5b2d54 description NSM default port-profile for VXLAN networks. Do not delete. state enabled port-profile type ethernet MAC channel-group auto mode on mac-pinning no shutdown guid 51217cb4-280d-4cbe-a73d-18299cc347c2 max-ports 512 state enabled port-profile type ethernet LACP channel-group auto mode active no shutdown guid 28a414ca-7c10-4c0d-a73e-a1af409bdb5f max-ports 512 state enabled port-profile type vethernet basic no shutdown guid bbf3ec9f-9ca3-445a-9376-630180c35250 publish port-profile basic-non-system state enabled port-profile type vethernet system no shutdown guid 2e21ff4a-e966-4432-95ae-6600e0cbe50f publish port-profile basic-system system port-profile state enabled port-profile type ethernet uplink network default policy no shutdown guid 4cc1067c-7104-4aa1-8556-ce18ada165e8 max-ports 512 description NSM created profile. Do not delete. state enabled port-profile type vethernet default no shutdown guid 622e109d-6465-4abd-882f-d026938b830d state enabled port-profile type vethernet new no shutdown guid a7ab47ce-07c3-4fc8-ae74-321a10818199 publish port-profile state enabled n1000v#

#### <span id="page-11-0"></span>*Example 9-7 show port-profile virtual usage Command*

```
n1000v# show port-profile virtual usage
 -------------------------------------------------------------------------------
Port Profile Port Adapter Owner
-------------------------------------------------------------------------------
MAC_PIN Po2
Po6
Eth3/4 vmnic3 WIN-35
```
 $\mathbf I$ 

```
Eth3/5 vmnic4 WIN-35
Eth3/6 vmnic5 WIN-35
Eth4/1 vmnic0 WIN-37
Eth4/3 vmnic2 WIN-37
LACP_PIN Po1
Po3
Eth5/1 vmnic0 WIN-39
Eth5/2 vmnic1 WIN-39
dynpp_a7ab47ce-07c3-4fc8-a
e74-321a10818199_b4490e62-
57c2-4c3d-81f9-99ca0b6a6a8
2 Veth1 Net Adapter Win2008-2-1
Veth2 Net Adapter Win2008-1-1
Veth3 Net Adapter Win2008-3-1
Veth4 Net Adapter Win2008-4-1
Veth5 Net Adapter Win2008-2-2
Veth6 Net Adapter Win2008-1-2
Veth7 Net Adapter Win2008-3-2
Veth8 Net Adapter Win2008-4-2
MAC_PIN_343 Po4
dynpp_a7ab47ce-07c3-4fc8-a
e74-321a10818199_aa914386-
bf85-48e6-98ca-541a764e758
0 Veth9 Net Adapter WIN-Legacy
Veth10 Net Adapter WIN-SPAN-3
n1000v#
```
### <span id="page-12-0"></span>*Example 9-8 show msp internal info Command*

```
n1000v# show msp internal info
port-profile NSM_template_segmentation
  i \cdot 2 capability: 0x0
   state: 0x1
   type: 0x0
   system vlan mode: -
   system vlans:
   port-binding: static
  bind opts: 0
   max ports: 32
   min ports: 1
   active used ports count: 0
   intf inherit count: 0
   Hyper-V config information
     pg name: NSM_template_segmentation
     dvs: (ignore)
     reserved ports: 32
   port-profile role:
   alias information:
     pg id: 8eebad90-fe9a-4460-b44e-9f71b8ebc88d
       dvs uuid:
       type: 11
port-profile NSM_template_vlan
   id: 1
   capability: 0x0
   state: 0x1
   type: 0x0
   system vlan mode: -
   system vlans:
   port-binding: static
  bind opts: 0
   max ports: 32
   min ports: 1
```

```
 active used ports count: 0
   intf inherit count: 0
  Hyper-V config information
    pg name: NSM_template_vlan
     dvs: (ignore)
     reserved ports: 32
   port-profile role:
   alias information:
     pg id: 83e41305-c443-4d30-a142-f1260183d974
       dvs uuid:
       type: 11
pending binds:
PPM restore complete: TRUE
   opq_data_info.ppm_sdb_restored:1
NSMGR restore_complete:TRUE
   opq_data_info.nsm_sdb_restored:1
```
#### <span id="page-13-1"></span>*Example 9-9 show system internal port-profile profile-fsm Command*

n1000v# **show system internal port-profile profile-fsm** >>>>>FSM: <PROFILE FSM:1> has 4 logged transitions<<<<<

- 1) FSM:<PROFILE\_FSM:1> Transition at 856903 usecs after Tue Mar 8 19:11:47 2011 Previous state: [PPM\_PROFILE\_ST\_SIDLE] Triggered event: [PPM\_PROFILE\_EV\_EIF\_STATUS\_CHANGE] Next state: [PPM\_PROFILE ST\_SIDLE]
- 2) FSM:<PROFILE\_FSM:1> Transition at 858442 usecs after Tue Mar 8 19:11:47 2011 Previous state: [PPM\_PROFILE\_ST\_SIDLE] Triggered event: [PPM\_PROFILE\_EV\_ELEARN] Next state: [PPM\_PROFILE\_ST\_SIF\_CREATE]
- 3) FSM:<PROFILE\_FSM:1> Transition at 842710 usecs after Tue Mar 8 19:12:04 2011 Previous state: [PPM\_PROFILE\_ST\_SIF\_CREATE] Triggered event: [PPM\_PROFILE\_EV\_EACKNOWLEDGE] Next state: [FSM\_ST\_NO\_CHANGE]
- 4) FSM:<PROFILE\_FSM:1> Transition at 873872 usecs after Tue Mar 8 19:12:04 2011 Previous state: [PPM\_PROFILE\_ST\_SIF\_CREATE] Triggered event: [PPM\_PROFILE\_EV\_ESUCCESS] Next state: [PPM\_PROFILE\_ST\_SIDLE]

Curr state: [PPM\_PROFILE ST\_SIDLE] n1000v#

### <span id="page-13-0"></span>*Example 9-10 show system internal port-profile event-history msgs Command*

```
n1000v# show system internal port-profile event-history msgs
1) Event:E_MTS_RX, length:60, at 538337 usecs after Tue Mar 8 19:13:02 2011
    [NOT] Opc:MTS OPC IM IF CREATED(62467), Id:0X0000B814, Ret:SUCCESS
     Src:0x00000101/175, Dst:0x00000101/0, Flags:None
    HA_SEQNO:0X00000000, RRtoken:0x00000000, Sync:UNKNOWN, Payloadsize:120
     Payload: 
     0x0000: 00 00 00 02 00 00 00 02 00 00 00 0c 00 00 00 29 
2) Event:E_MTS_RX, length:60, at 515030 usecs after Tue Mar 8 19:13:02 2011
     [NOT] Opc:MTS_OPC_LC_ONLINE(1084), Id:0X0000B7E8, Ret:SUCCESS
     Src:0x00000101/744, Dst:0x00000101/0, Flags:None
    HA SEQNO:0X00000000, RRtoken:0x00000000, Sync:UNKNOWN, Payloadsize:234
     Payload: 
     0x0000: 02 00 00 03 00 00 00 00 00 00 03 02 03 02 00 00
```
 $\Gamma$ 

3) Event:E\_MTS\_RX, length:60, at 624319 usecs after Tue Mar 8 19:12:05 2011 [NOT] Opc:MTS\_OPC\_PPM\_INTERFACE\_UPDATE(152601), Id:0X00003908, Ret:SUCCESS Src:0x00000101/489, Dst:0x00000101/0, Flags:None HA SEQNO:0X00000000, RRtoken:0x00000000, Sync:UNKNOWN, Payloadsize:107 Payload: 0x0000: 00 00 00 02 00 00 00 02 00 00 00 0c 00 00 00 26

4) Event:E\_MTS\_RX, length:60, at 624180 usecs after Tue Mar 8 19:12:05 2011 [NOT] Opc:MTS OPC PPM INTERFACE UPDATE(152601), Id:0X00003905, Ret:SUCCESS Src:0x00000101/489, Dst:0x00000101/0, Flags:None HA SEQNO:0X00000000, RRtoken:0x00000000, Sync:UNKNOWN, Payloadsize:107 Payload: 0x0000: 00 00 00 02 00 00 00 02 00 00 00 0c 00 00 00 26

5) Event:E\_MTS\_RX, length:60, at 624041 usecs after Tue Mar 8 19:12:05 2011 [NOT] Opc:MTS\_OPC\_PPM\_INTERFACE\_UPDATE(152601), Id:0X00003903, Ret:SUCCESS Src:0x00000101/489, Dst:0x00000101/0, Flags:None HA SEQNO:0X00000000, RRtoken:0x00000000, Sync:UNKNOWN, Payloadsize:107 Payload: 0x0000: 00 00 00 02 00 00 00 02 00 00 00 0c 00 00 00 26

...

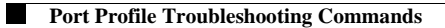

 $\mathsf I$ 

 $\blacksquare$